# Lumens®

### **Nureva HDL410 & CamConnect Pro Setting Guide**

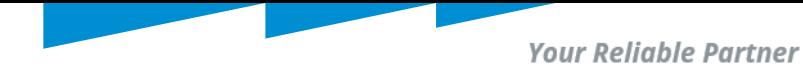

## Discovering/ Enrolling HDL410

Preface:

- Accessing Nureva Console
- Enrolling HDL410 (console method)
- Editing/defining room dimensions

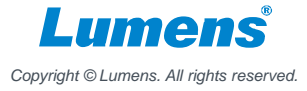

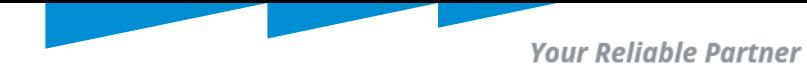

### 1. Access and enroll HDL410

#### 1.1 Access Nureva console: <https://www.nureva.com/software-and-services/console>

Note: There are 2 methods to enroll; 1. USB method and 2. Nureva console. (Nureva console is shown here)

• For USB method see here (console client) : [https://support.nureva.com/faqs-nureva-console/generate-enrollment-code-with-nureva](https://support.nureva.com/faqs-nureva-console/generate-enrollment-code-with-nureva-console-client)console-client

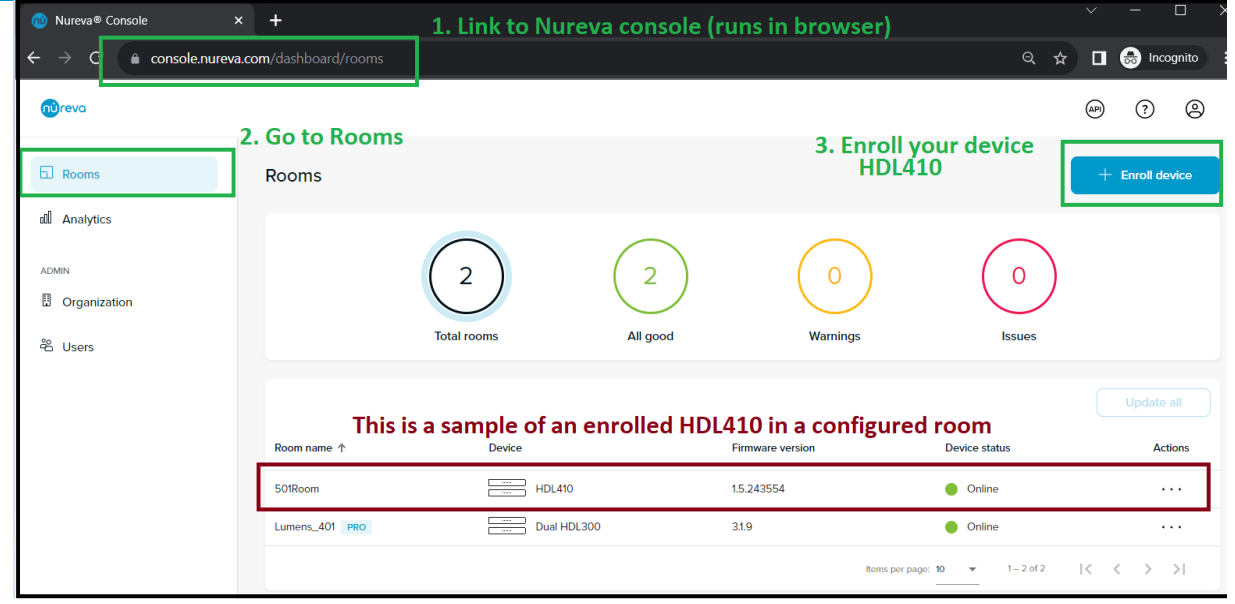

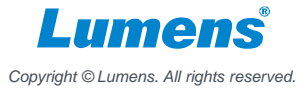

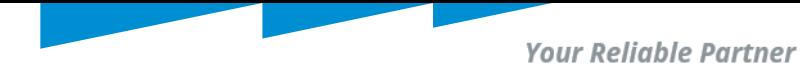

### 1. Access and enroll HDL410

#### 1.2 Enrolling HDL410 (console):

1.2.1 enter your enrollment code (located at the bottom of console- hardware). 1.2.2 You will be prompted to enter room level details- see next section

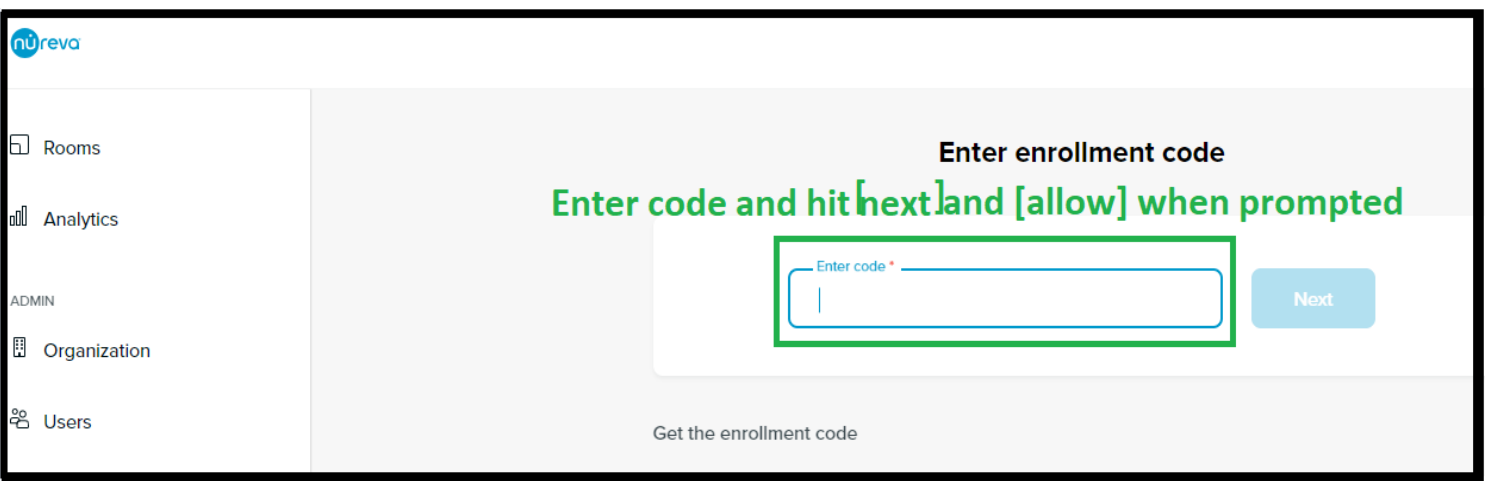

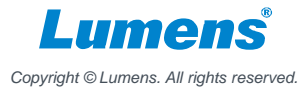

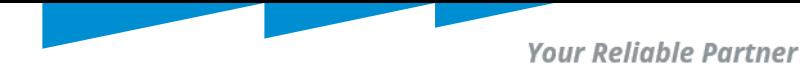

### HDL410 Room Level Settings

Preface:

- Defining room type
- Accessing room level settings
- Editing/defining room dimensions
- Defining Room Dimensions for optimum performance
- Fine tuning room in relation to seating arrangements and HDL410 ports
- Recalibrating HDL410 in defined room

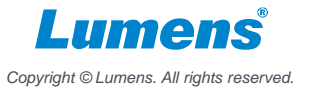

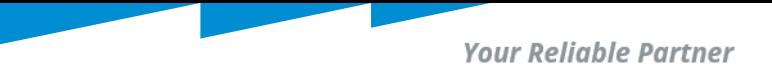

### 2. Setting up HDL410 in room (room level settings)

#### 2.1 **Defining room type:**

- **Shown below is [type =Meeting room]. HDL410 supports up to 8 types (classroom, open space and others).** 

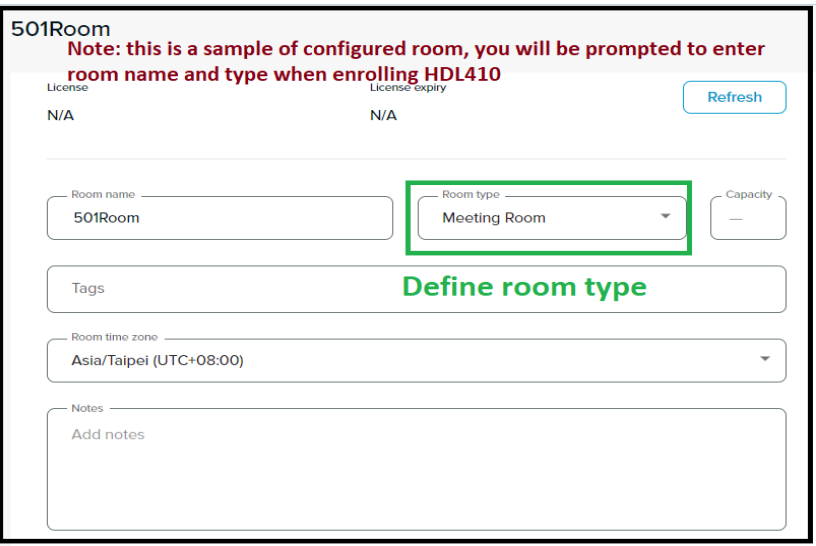

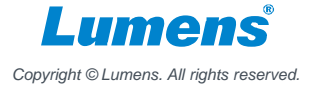

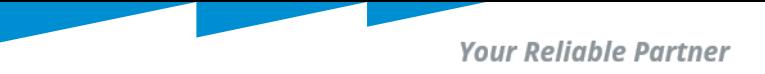

### 2. Setting up HDL410 in room (room level settings)

#### 2.2 **Accessing room level settings**;

- Your newly created room will appear in rooms section, click on [room name] to access.

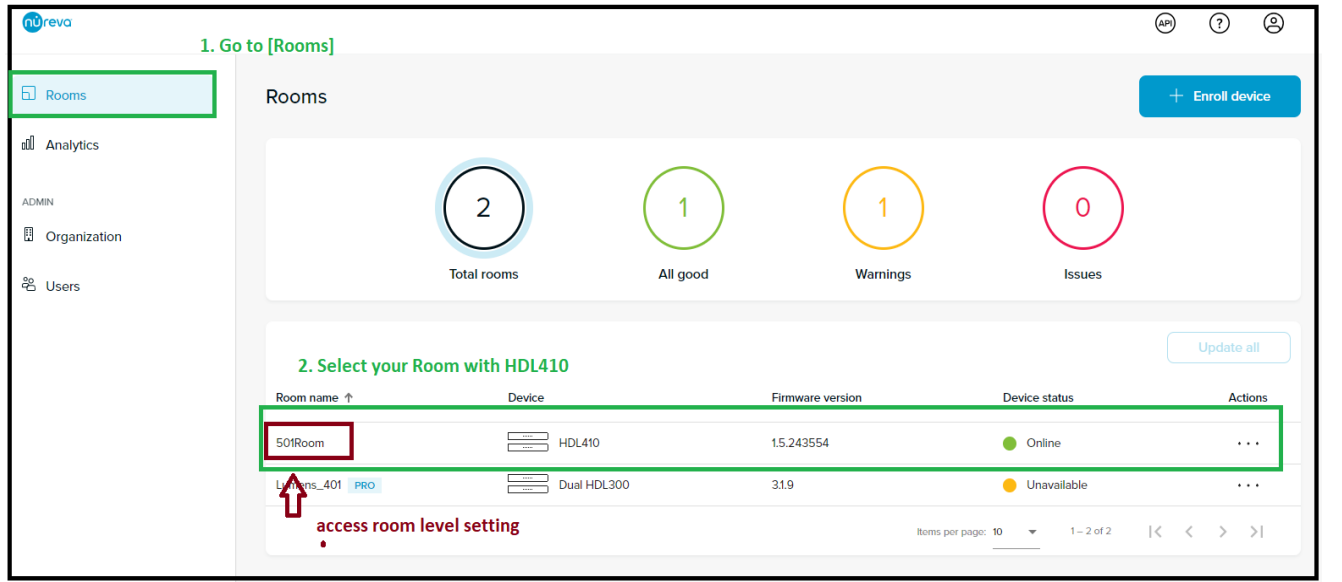

*Copyright © Lumens. All rights reserved.*

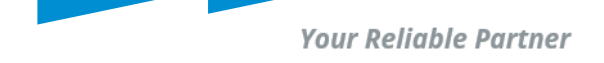

### 2. Setting up HDL410 in room (room level settings)

2.3 **Editing/defining room dimensions:** (HDL40 works as if were a single unit.)

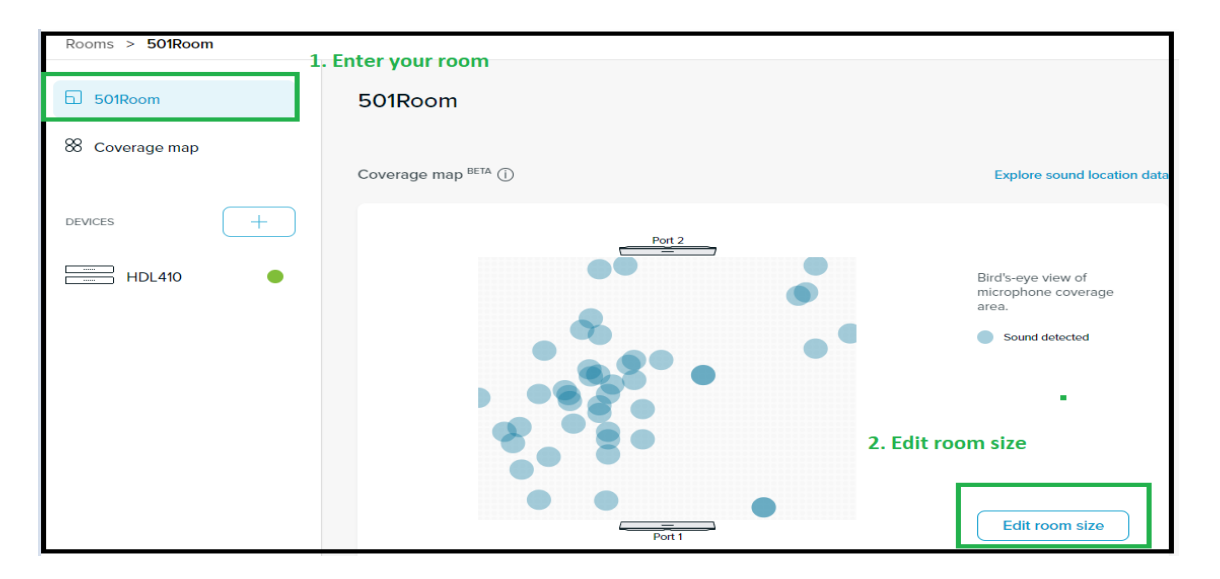

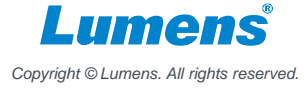

**Your Reliable Partner** 

### 2. Setting up HDL410 in room (room level settings)

#### 2.4 **Defining Room Dimensions for optimum performance: (this will take you to room coverage map)** Important:

*1.Measure your room space and place HDL410 port 1 and 2 as precise as possible.*

*2. In my demo, the actual room size is bigger than the defined dimensions. For optimized performance ( to reduce reverberations, echos and background noise).* 

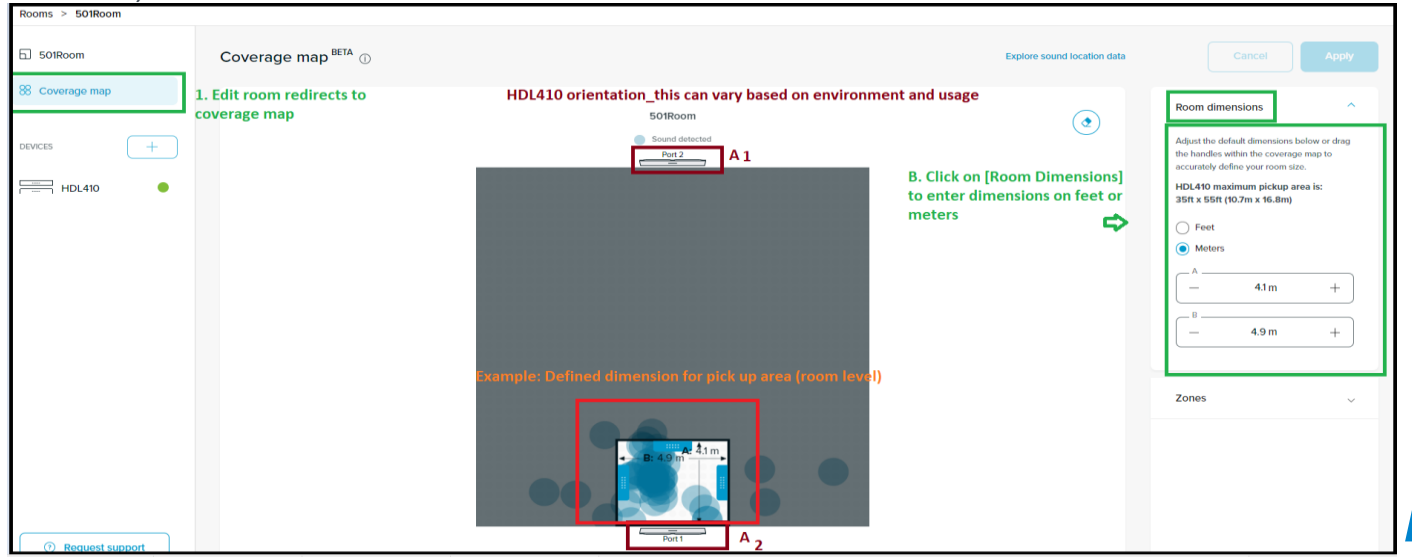

*Copyright © Lumens. All rights reserved.*

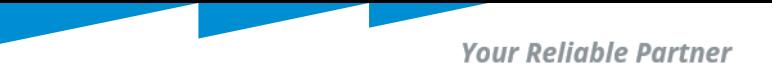

### 2.Setting up HDL410 in room (room level settings)

#### 2.5 **Fine tuning room in relation to seating arrangements and HDL410 ports:**

- An example for depiction purposes only is shown here, adjust your HDL410 port positioning as needed based on environment and usage scenario.
- The blue spots shows noise or voice source detection.

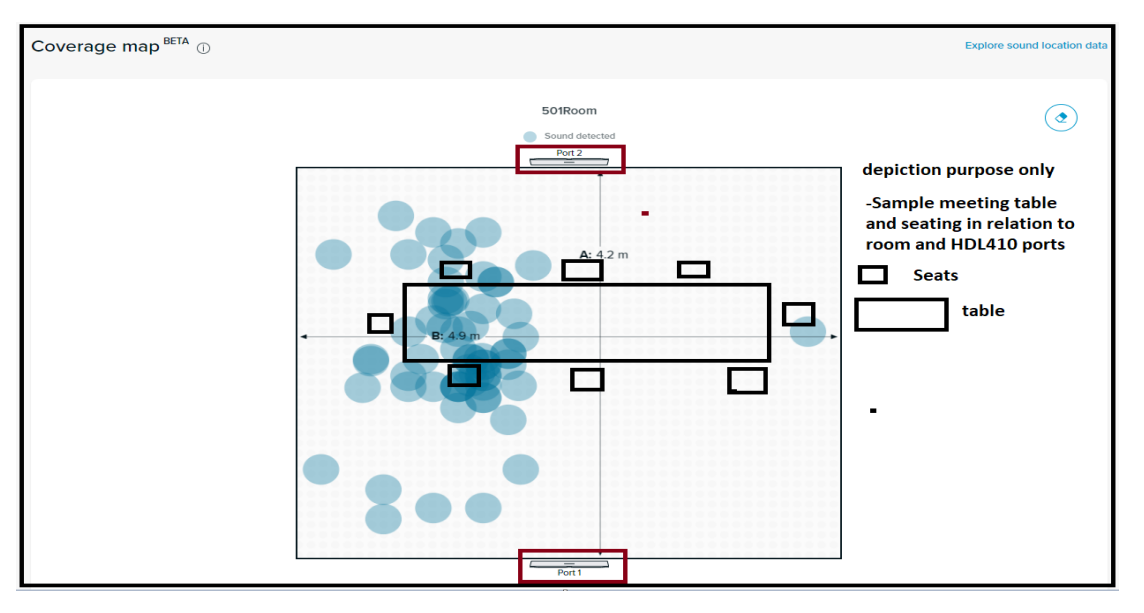

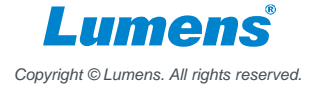

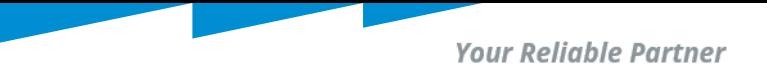

### 2.Setting up HDL410 in room (room level settings)

#### 2.6 **Recalibrating HDL410 in defined room:**

Note: *After enrolling and defining room level settings, recalibrate HDL410 in finished room. This ensures all settings are kept and HDL410 "is aware" of environmental/room level changes.* 

*General rule = If there are room level changes, recalibrate your HDL410.* 

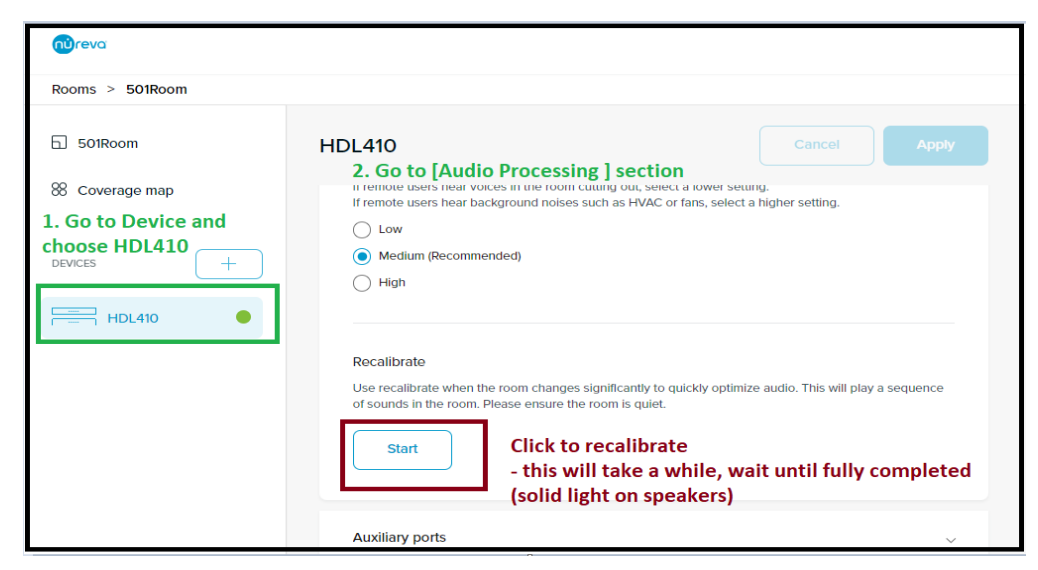

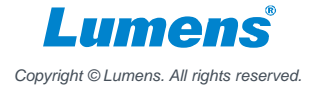

**Your Reliable Partner** 

## **CamConnect Pro (AI-BOX1) Settings**

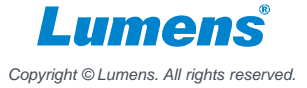

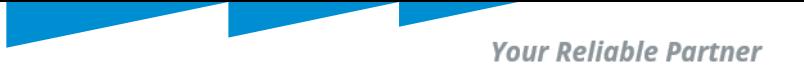

### Connected State\_AiBox and HDL410

Preface:

- Allow HDL410 to send data to CamConnect
- Three Basic connection Steps
- Fine tuning and mapping of seating positions (Azimuth angles in CamConnect) with HDL410

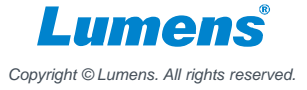

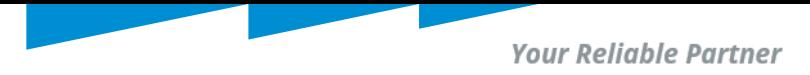

### 3. Connecting CamConnect with HDL410

#### 3.1 **Allow HDL410 to send data to CamConnect.**

Use port [8931] & enter Camconnect's IP address [Ex. 192.168.11.11].

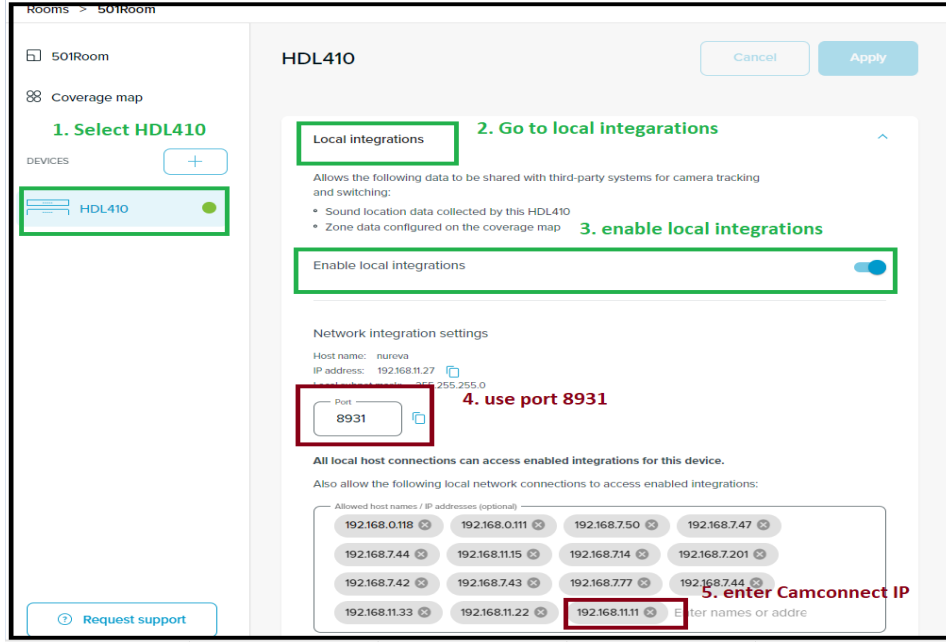

※**Nureva default port is 8931. Please confirm the port is allowed to connect with your PC.**

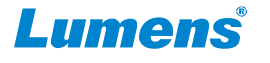

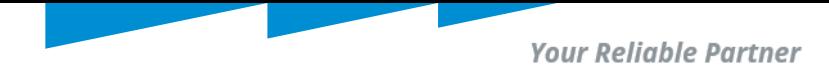

### 3. Connecting CamConnect with HDL410

#### 3.2 **Three Basic connection Steps:**

Below items are found under [Supported Device & Settings] HDMI/Web interface.

- A. From Device drop down list select = HDL410.
- B. Enter HDL410's IP address = [example : Device IP = 192.168.11.27]. IP of HDL410 can be found as shown in 3.1.
- C. Connect toggle bar set to connect = [Connect = move toggle to right].

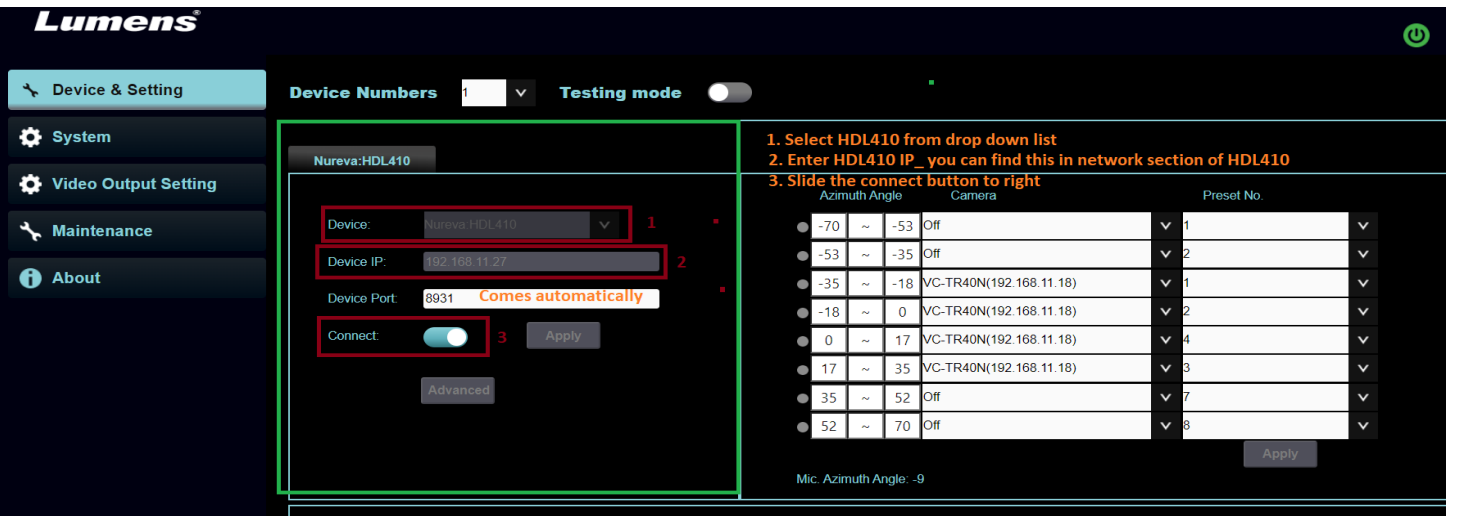

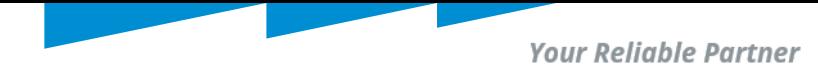

### Connecting CamConnect with HDL410

### 3.3 **Fine tuning and mapping of seating positions (Azimuth angles in Camconnect) with HDL410.**

- **In Advanced setting of CamConnect; set the [Audio Trigger level = 65] or stay close to 60 depending on environment.**
- Camconnect automatically provides 8 Azimuth Angles (these angles are adjustable for fine tuning per environment).
- In my example; I show only 4 azimuth Angles in operation; voice source is detected at [-35 ~ -18 ] then VC-TR40N preset 1 is used to capture talker/voice source.
- Map and Adjust your azimuth angle and seating arrangements per environment, use "heat map" in Coverage map.

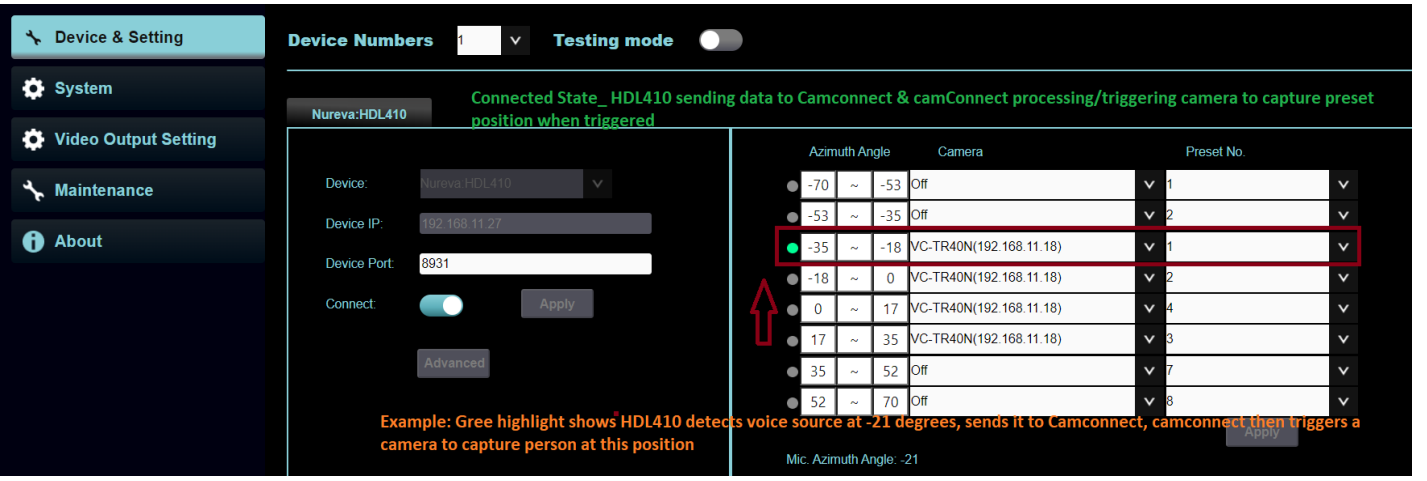

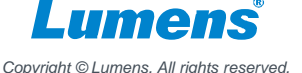

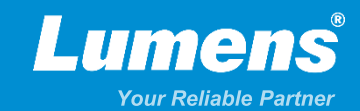

## **Thank You!**

**[in](https://www.linkedin.com/company/lumens-digital-optics) in** 

**MyLumens.com Contact Lumens**

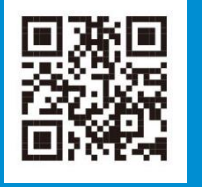

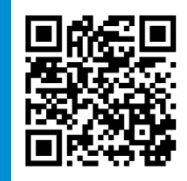